# STATPLANET 2.3 Руководство пользователя

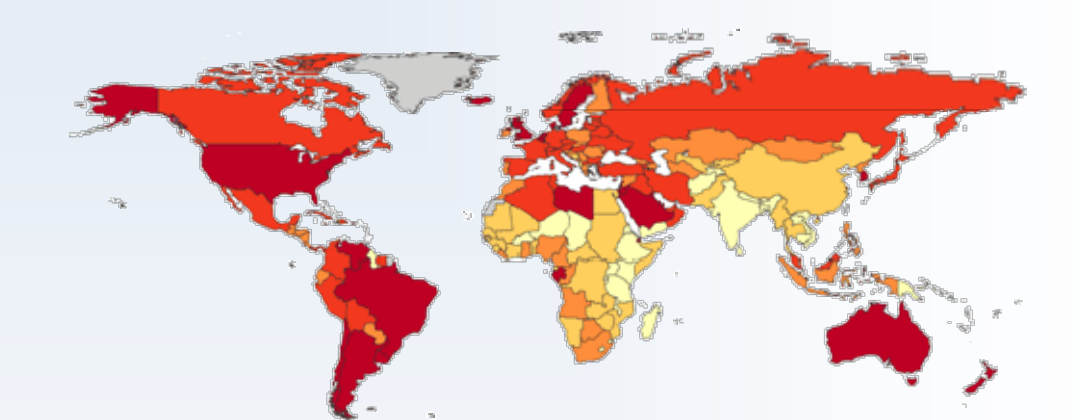

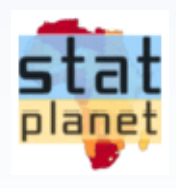

**Frank van Cappelle**

**Май 2011**

[www.sacmeq.org/statplanet](http://www.sacmeq.org/statplanet)

# Оглавление

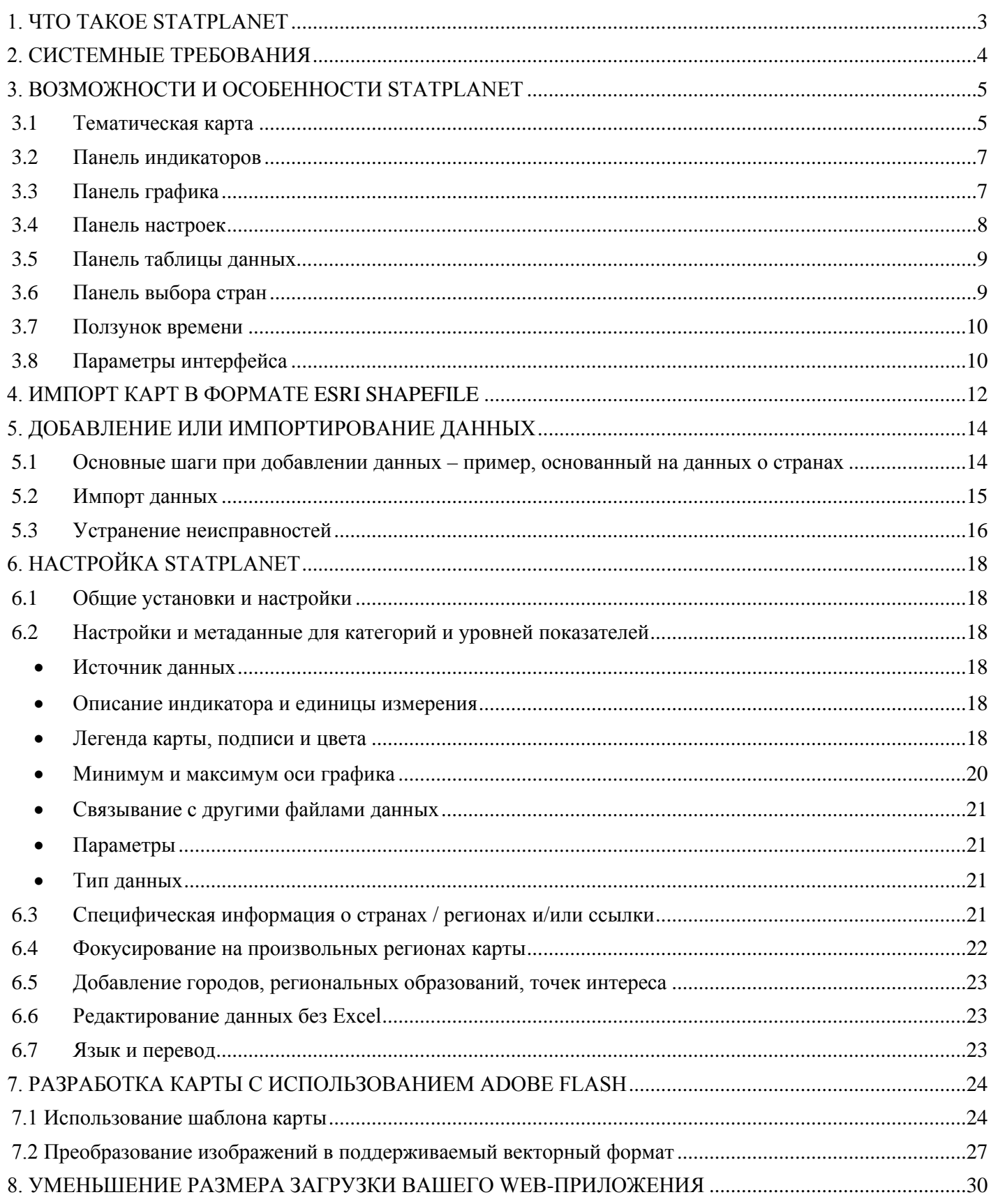

# <span id="page-2-0"></span>**1. ЧТО ТАКОЕ STATPLANET**

StatPlanet - это мощный инструмент для интерактивной визуализации данных с картографической привязкой. Он используется для исследования и обмена данными многими организациями в различных  $OOH$ . компании Fortune 500. областях. включая агентства госуларственные веломства. неправительственные организации, школы и университеты. StatPlanet предназначен не только для взрослых – он используется и детьми (в возрасте от 9 лет) для изучения мира через интерактивные карты.

Одним из самых сильных мест StatPlanet является то, что он даёт возможность технически неполготовленным пользователям исслеловать статистические ланные. благоларя лружественному интерфейсу. Кроме того, этот программный продукт автоматизирует обычно сложные процессы преобразования необработанных данных в их визуальное представление и интерактивные карты. Это позволяет даже рядовым пользователям создавать интерактивные карты и визуализации относительно легко. Вы можете импортировать свои данные в StatPlanet, также и свои карты (в форматах Flash и ESRI shapefile) – или можете использовать включенные в продукт карты мира и США.

StatPlanet имеет несколько версий для обеспечения различных потребностей. Все версии StatPlanet являются свободно распространяемыми, за исключением StatPlanet Plus, которая содержит больше расширенных функций, таких как поддержка больших наборов данных. Все версии StatPlanet могут использоваться как автономные приложения, так и в виде веб-приложения, которое может быть опубликовано в сети. Автономная версия StatPlanet Plus является свободной для некоммерческого использования.

Цель StatPlanet состоит в том, чтобы способствовать принятию решений на основе фактических данных, в улучшении и облегчении передачи и интерпретации информации. StatPlanet выполняет эти задачи, обеспечивая: (i) привлекательную интерактивную визуализацию, облегчающую интерпретацию информации; (ii) дружественный интерфейс, доступный даже рядовым пользователям; (iii) автоматизированную визуализацию данных (включая процесс слияния и синхронизации данных из разных источников), и (iv) простоту распространения программы, которая позволяет любому исследовать и визуализировать данные - независимо от технических навыков, доступности интернетсоединения, компьютерного оборудования или программного обеспечения.

StatPlanet задуман и разрабатывается Франком ванн Кэппелом (Frank van Cappelle) с 2005 года. В 2008-2010 годах, разработка адаптированной версии StatPlanet была принята как часть программы исследования SACMEQ Международного Института Образовательного Планирования (IIEP) ЮНЕСКО.

Для получения дополнительной информации:

Веб-сайт SACMEQ: http://www.sacmeq.org/statplanet

# <span id="page-3-0"></span>2. СИСТЕМНЫЕ ТРЕБОВАНИЯ

StatPlanet разрабатывался для применения на максимально возможном числе рабочих мест, независимо от мощности доступных компьютеров и инфраструктуры. Он может использоваться как онлайн через интернет, так и оффлайн в интранет - для использования на местах где нет интернет-соединения. Его легко распространять из-за небольшого размера - достаточно малого, чтобы разместить на любой флэшкарте (USB-носителе) или отправить как вложение электронной почты. Этот программный продукт не требует инсталляции, даже без прав администратора может выполнятся на компьютере пользователя и в оффлайн, и в онлайн версиях.

StatPlanet работает в Adobe Flash Player, который имеет свои минимальные системные требования<sup>1</sup>. Как видно из таблицы, требования довольно низки и любой компьютер, купленный в течение последних 7 лет, в состоянии обеспечить работу StatPlanet.

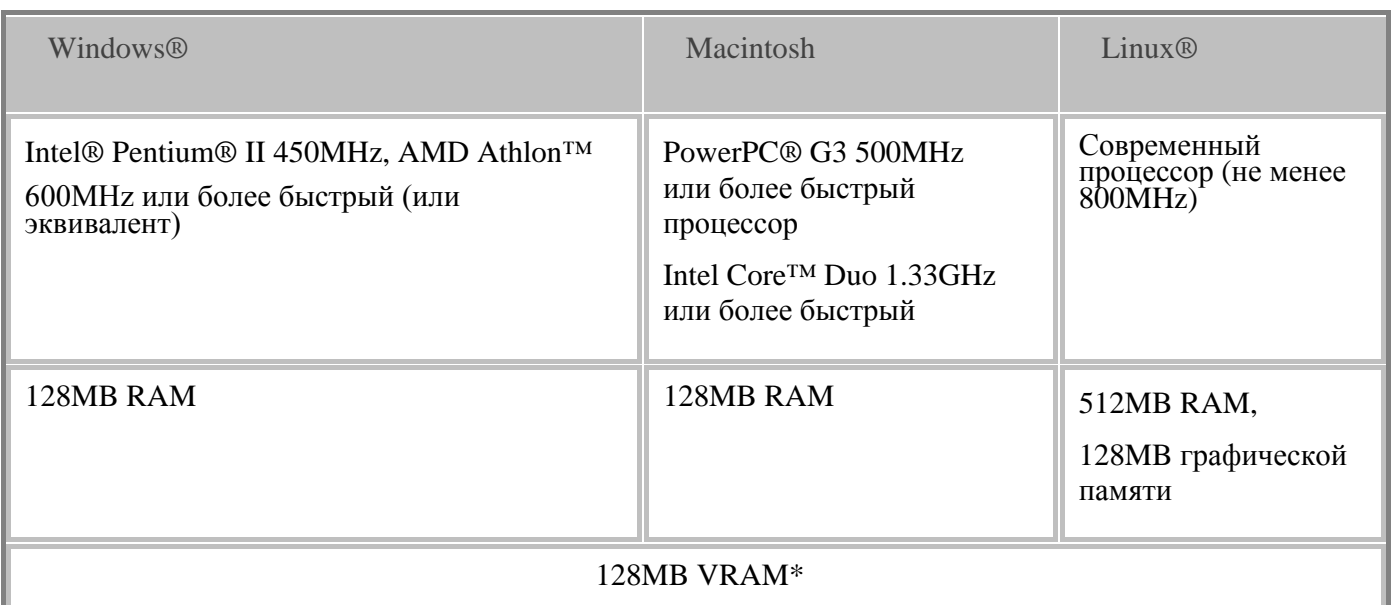

\*Рекомендовано для функций, зависимых от аппаратного ускорения GPU. Flash Player будет использовать программный режим для систем, не соответствующих этому системному требованию.

<sup>&</sup>lt;sup>1</sup>http://www.adobe.com/products/flashplayer/systemregs/

# **3. ВОЗМОЖНОСТИ И ОСОБЕННОСТИ STATPLANET**

<span id="page-4-0"></span>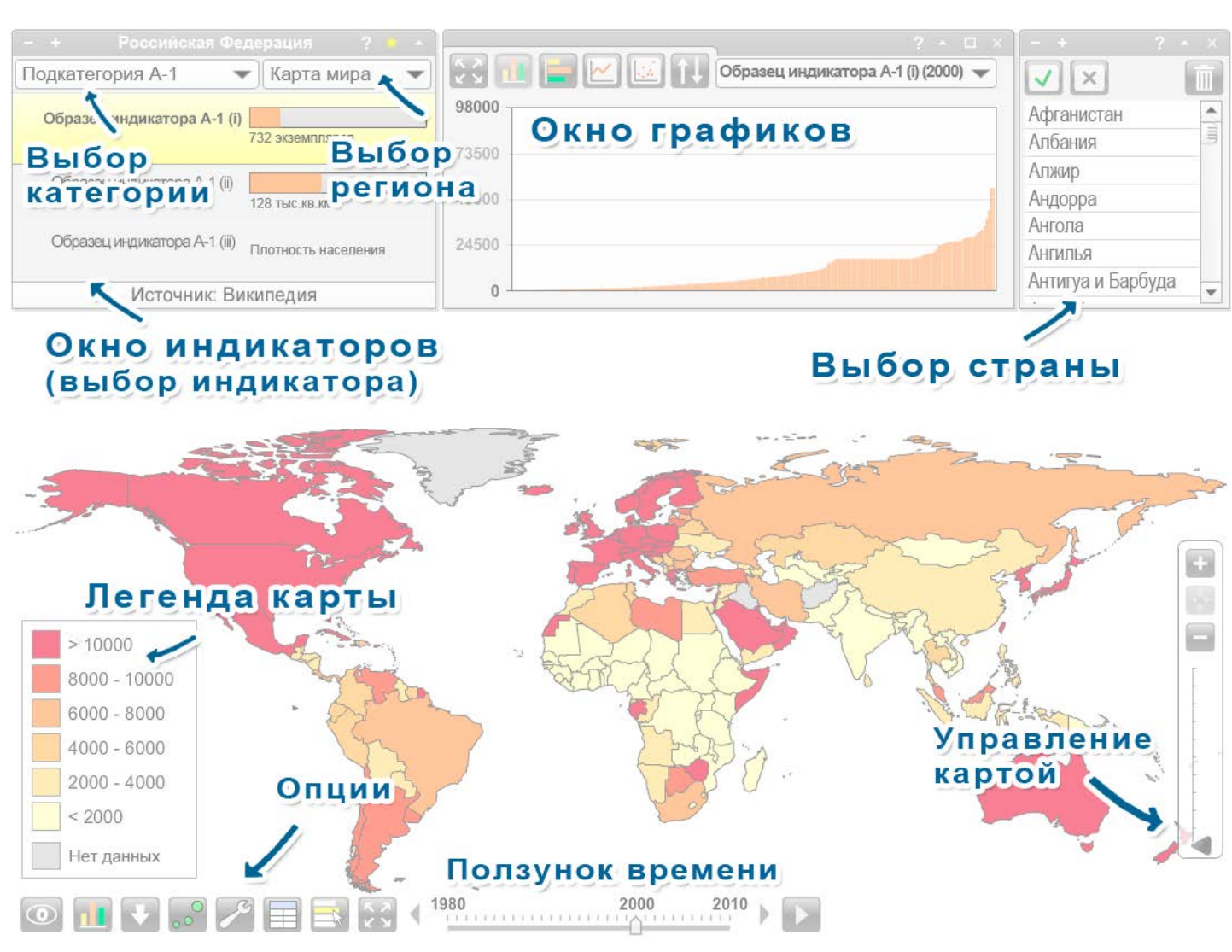

### <span id="page-4-1"></span>**3.1 Тематическая карта**

#### **Мозаичная карта**

 $\bullet$ 

Это основной тип тематической карты в StatPlanet. Легенда карты отображается цветами, связанными с определённым диапазоном данных (например, более высокие значения могут быть окрашены на карте в более тёмные цвета). И цвета карты и диапазон данных могут быть настроены (смотрите *Легенда карты* ниже). В версии 2.1 появилась возможность создания качественных или описательных карт. Эти типы карт передают нечисловую информацию, например, на каких языках разговаривают в различных регионах.

#### **Пропорциональная символьная карта**

Пропорциональная символьная карта сопоставляет размер символов (обычно окружностей) в соответствии с отображаемым индикатором. Каждый символ может представлять страну или какой-то другой регион карты. В StatPlanet символьная карта накладывается поверх мозаичной карты (см. выше). Это позволяет одновременно отображать два набора данных на одной карте – один для мозаичной карты и один для символьной.

Чтобы увидеть символьную карту, щёлкните по кнопке с символами (показана слева) в нижнем

левом углу экрана. Если у вас есть индикатор, отобранный в закладку, символьная карта будет отображать данные этого индикатора, тогда как мозаичная карта – данные для текущего выбранного индикатора. (Если текущим выбранным индикатором является индикатор из закладки, тогда обе карты, и символьная и мозаичная, будут отображать данные этого индикатора).

#### **Выбор страны на карте мира**

- **Перемещение мыши над страной**: при перемещении указателя мыши над страной вызывает всплывающее сообщение, содержащее информацию об отдельной стране, связанную с текущим выбранным индикатором (также как и для индикатора из закладки, если он есть). Кроме того, данные о стране для всех индикаторов текущей категории отображаются в *панели индикаторов*.
- **Щелчок по стране**: Вы можете выбрать страну щелчком мыши на карте. Выбранная страна подсвечивается на графике, и может быть использована для определения произвольного региона. Смотрите также *панель выбора регионов*.

#### **Легенда карты**

**Цвета карты:** Щелчок по любому из цветов в легенде откроет панель с цветовой палитрой. В этой панели можно изменить цвета любых диапазонов (цветовые схемы для последовательностей и отклонений) и выбрать необходимое число цветовых классов (от 3 до 9). Цветовые схемы заимствованы с веб-сайта Color Brewer [\(http://colorbrewer2.org/](http://colorbrewer2.org/),%20который)), который является превосходным ресурсом для получения дополнительной информации о выборе цветов карты.

**Диапазон данных:** Чтобы приспособить под свои потребности диапазон данных в легенде карты, щёлкните по верхнему или нижнему значению. Используйте появившееся окно ввода для увеличения или уменьшения значения, или ввода совершенно нового. Средние значения будут выровнены автоматически.

#### **Пользовательские карты (национальные, региональные, областные и т.п.)**

Вы можете использовать StatPlanet Map Maker для вставки ваших собственных карт, используя имеющийся шаблон карты (map.fla). Это потребует использования программы Adobe Flash. (Смотрите: *5. Добавление или импортирование данных*)

#### **Сохранение и экспорт** (только для StatPlanet Plus)

Вы можете найти кнопку «Экспорт» в нижнем левом углу экрана. Она позволяет сохранить текущую карту или график в виде графического файла или загрузить данные как файл CSV.

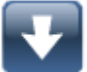

Для изменения типа, размера или качества изображения используется панель настроек. Эти возможности доступны только в онлайн версии веб-сайта StatPlanet. Однако, возможно сохранение изображения карты, содержащей ваши данные, если вы загрузите StatPlanet Map Maker. Вам нужно будет открыть StatPlanet в директории 'Offline', щёлкнуть по иконке, отображаемой слева и создать копию экрана (кнопкой Prt Scr на клавиатуре). Это сохранит содержимое экрана в памяти, и вы затем сможете вставить картинку в графическом редакторе или в документ.

Пожалуйста, указывайте ссылку на StatPlanet при публикации этого изображения.

#### **Управление навигацией карты**:

Элементы управления масштабом карты в обычном состоянии невидимы. Переместите указатель мыши в нижний правый угол экрана, чтобы они появились.

- 
- **Масштаб**: можно изменять масштаб карты, используя кнопки 'увеличить' (плюс) и 'уменьшить' (минус), а также перемещением ползунка масштаба вверх или вниз. Если ваша мышь имеет колесо прокрутки, с его помощью тоже можно изменять масштаб.
- **Перемещение карты**: нажмите левую кнопку мыши, находясь на карте, и переместите карту в нужное положение.
- **Восстановление позиции карты**: кнопка, показанная слева, позволяет восстановить первоначальное положение для выбранного региона.

### <span id="page-6-0"></span>**3.2 Панель индикаторов**

#### **Выбор категории**

Выбор категории осуществляется при помощи выпадающего меню вверху панели индикаторов (только в онлайн версии).

#### **Выбор регионов**

Используйте выпадающее меню вверху панели индикаторов для выбора и масштабирования нужного региона, например континента, такого как 'Африка' или 'Европа'. Также возможен выбор стран для определения произвольного региона (смотрите *Панель выбора стран*).

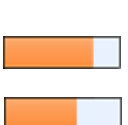

 $\overline{\phantom{a}}$ 

#### **Столбики индикатора**

Шкала столбиков пропорциональна максимальному значению определённого индикатора для всех стран выбранного региона. Например, если значение для страны X равно 20, а максимальное значение среди всех стран составляет 100, то размер столбика индикатора покажет 20%.

#### **Отложенный индикатор (закладка)**

Нажмите кнопку со звёздочкой на панели индикаторов, и текущий выбранный индикатор будет помещён в область закладок. Этот отложенный индикатор всегда будет доступен, даже если вы переключитесь на другую категорию. Это позволит вам создавать (i) диаграммы рассеяния, (ii) сравнивать данные отложенного индикатора с индикаторами из других категорий и (iii) сравнивать два индикатора через мозаичную карту (отображающую данные выбранного индикатора) и пропорциональную символьную карту (отображающую данные индикатора из закладки).

#### **Определения индикатора**

Если для индикатора существует определение, оно будет отображаться во всплывающем окне при перемещении указателя мыши над индикатором. Определение отображается только для индикаторов, которые выбраны или находятся в закладке.

#### <span id="page-6-1"></span>**3.3 Панель графика**

#### **Гистограмма**

Нажатие кнопки 'График/Диаграмма' в нижнем левом углу экрана открывает или закрывает панель графиков. Такая же кнопка находится вверху панели графиков. Она предназначена для переключения между горизонтальными и вертикальными гистограммами.

Используйте кнопку «Режим сортировки» для изменения типа сортировки графика (по возрастанию, по убыванию, по убыванию от центра, в алфавитном порядке).

#### **Временной ряд**

 $\triangleright$ 

Наверху панели графиков находится кнопка «Временной ряд». При нажатии на неё будет доступен список стран, показатели которых можно добавлять на график временного ряда. Щёлкните по стране, чтобы добавить её на график. Повторный щелчок удаляет данные этой страны из графика (Смотрите также **Панель выбора стран** ниже).

Кнопка "Сортировка подписей" служит для сортировки подписей временного ряда.

#### **Диаграмма рассеяния**

Наверху панели графиков имеется также кнопка «Диаграмма рассеяния». Нажатие на неё автоматически назначает в качестве переменных оси X данные выбранного индикатора. Вы должны выбрать второй индикатор для использования его показателей в качестве переменных оси Y.

Переменные для X-оси и Y-оси могут быть выбраны в панели графиков (смотрите ниже) или в панели индикаторов (смотрите **Отложенный индикатор** выше).

Нажмите кнопку «Анимация» (внизу экрана, справа от ползунка времени), чтобы посмотреть анимацию изменений во времени, где каждый пузырёк перемещается в соответствующие x и y позиции (в зависимости от того, доступны ли данные для каждого временного интервала). Если включен переключатель 'Показывать пути' (рядом с кнопкой анимации), каждый пузырёк будет оставлять след траектории его предыдущих положений.

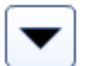

Œ

#### **Выбор индикатора для осей X и Y**

График рассеяния имеет вдоль обоих осей панели, при нажатии на которые можно выбрать из всплывающего меню необходимый индикатор для сопоставления с соответствующей осью**.**

Панель вверху графика рассеяния позволяет установить размер 'пузырьков' согласно выбранному индикатору.

Используйте кнопку 'Режимы графика' графической панели для отображения или скрытия линии тренда. Перемещайте мышь над линией тренда, чтобы увидеть её уравнение и наклон.

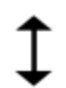

#### **Изменение размера графика**

Для изменения размера графика переместите указатель мыши на границу или угол панели графиков, пока указатель не приобретёт вид, показанный слева. Нажав и удерживая левую кнопку мыши, переместите границу панели до необходимого размера и отпустите кнопку.

#### **Корректировка шкалы графика**

Шкала графика может быть настроена по вашему желанию. Щёлкните по максимальному или минимальному значению любой оси и отредактируйте его значение во всплывающей панели.

#### <span id="page-7-0"></span>**3.4 Панель настроек**

Нажмите кнопку 'Настройки' в левом нижнем углу экрана для вызова панели настроек. Эта панель содержит возможности следующих настроек:

#### **Вкладка «Карта»:**

- Цвета карты: фона, границ, текста, обводки текста и т.п.
- Размер шрифта карты.
- Размер символов карты (символы пропорциональной символьной карты).
- Легенда карты оценка распределения оптимального значения: выравнивает значения так, чтобы получить наиболее равное распределение стран для каждого цветового класса. Обычно это позволяет получить карту с лучшим распределением цветов. Если этот переключатель деактивирован, то диапазон значений для каждого цветового класса будет установлен в равные интервалы, основанные на самом высоком и самом низком значениях диапазона данных.
- Легенда карты отображение максимального и минимального значений.
- Цвета легенды карты.

#### **Вкладка «График/Диаграмма»:**

- Цвета графика: фона, столбиков, пузырьков, границ пузырьков.
- Размер текста графиков.
- Степень прозрачности областей графика (столбики / пузырьки).
- Размер пузырьков (в диаграмме рассеяния);
- Маркеры графика.

#### **Вкладка «Общие»:**

- Скорость анимации.
- Количество отображаемых десятичных знаков в числах.
- **Выравнивание шкалы карты/графика**: StatPlanet автоматически корректирует карту и шкалу графиков в зависимости от набора данных. Однако в некоторых случаях вы можете захотеть зафиксировать шкалу, например, если вы сами сделали какие-то изменения. Вы можете установить (или предотвратить) автоматическое обновление шкалы карты/графика при (i) смене индикатора, (ii) смене региона, (iii) смене года. Настойка по умолчанию для StatPlanet – это изменение шкалы при смене индикатора и региона, но не года.
- Если вы решили не обновлять шкалу карты, легенда карты имеет ярлык, который вы можете использовать, чтобы обновить легенду в любое время для текущего индикатора, года и

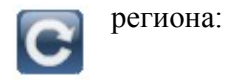

#### **Вкладка «Экспорт» (только для онлайн-версии):**

- Выбор **типа файла изображения**: PNG или JPEG
- Изменение **размера изображения** в % от оригинального
- Выбор **качества изображения** (только для JPEG)

#### <span id="page-8-0"></span>**3.5 Панель таблицы данных**

Нажмите кнопку 'Таблица' в нижнем левом углу экрана, чтобы получить таблицу данных выбранного индикатора. Если индикатор находится в закладке, в таблице будут отображены данные двух таблиц, отложенной в закладке и текущей выбранной. Таблица отображает также среднее значение, стандартное отклонение и диапазон.

#### **Сохранение / Экспорт таблицы** (только для StatPlanet Plus)

Сохраняет данные таблицы в файл .CSV, который может быть открыт большинством электронных таблиц (таких как Excel). Кнопка сохранения находится в верхнем правом углу панели таблицы.

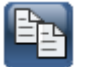

 $\overline{\textbf{v}}$ 

#### **Копирование данных таблицы**

Оффлайновая версия StatPlanet не позволяет сохранять данные в виде файла. Вместо этого можно скопировать всю таблицу в Excel, используя кнопку 'Копировать', а затем вставить данные в Excel. Если у вас нет Excel, можно поступить следующим образом: (i) вставить данные в текстовый редактор, например Блокнот, (ii) сохранить полученный документ как 'data.html', (iii) открыть сохранённый файл в веб-браузере.

### <span id="page-8-1"></span>**3.6 Панель выбора стран**

Страны могут выбираться различными способами. Оптимальным является поиск и выбор через панель выбора страны, как будет объяснено ниже. Однако страна может также быть выбрана щелчком по ней на карте, в панели таблицы данных, на гистограмме или диаграмме рассеяния. В любом из этих случаев страна будет выделена во всех компонентах StatPlanet.

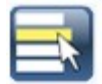

Нажмите кнопку выбора стран в нижнем левом углу экрана, чтобы отобразить панель с их списком. Щелкните в списке по нужным странам, которые вы хотите показать на карте или на панели графиков. Вы можете также нажать на клавиатуре первую букву названия страны, чтобы быстро перейти в списке в нужное место.

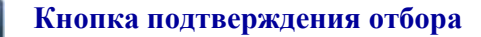

**Нажмите эту кнопку, чтобы подтвердить ваш выбор. Все прочие позиции, которые не были выбраны, будут удалены** из представления.

**Примечание:** для графика временного ряда нет необходимости нажать эту кнопку, поскольку страны будут появятся в панели графиков, как только вы щёлкаете по ним.

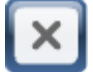

#### **Кнопка снятия выделений**

Нажмите на эту кнопку, чтобы снять выделение всех выбранных позиций.

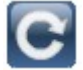

#### **Кнопка обновления**

Это кнопка обновления списка. Она появляется только после того, как Вы нажали кнопку подтверждения отбора. Её нажатие приводит к обновлению списка до первоначального состояния.

### **Удаление стран**

Чтобы удалить какие-либо страны из списка, выберите их и нажмите эту кнопку.

### <span id="page-9-0"></span>**3.7 Ползунок времени**

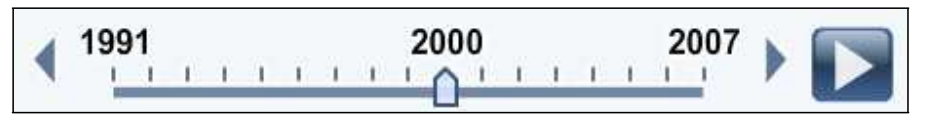

Для демонстрации данных нужного периода перемещайте этот ползунок или щёлкайте по кнопкам со стрелками. Нажмите кнопку «Анимация», чтобы начать показ изменений данных в виде анимированного шоу. Скорость показа анимации может быть установлена в панели настроек.

### <span id="page-9-1"></span>**3.8 Параметры интерфейса**

#### **Панель отображения**

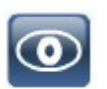

Поместите курсор мыши над кнопкой «Вид» в нижнем левом углу экрана, и вы увидите меню переключателей, позволяющих настроить различные варианты отображения или скрытия карты, графика и других компонентов StatPlanet. Настраивается видимость следующих компонентов:

- имён стран/областей на карте или графике (названия страны можно показать полностью, в сокращенной форме или как коды ISO3);
- статистики страны по карте или графике (статистику страны можно показать только на горизонтальной гистограмме);
- раскрывающихся элементов карты и её компонентов гистограммы, индикаторов и статистика;
- всех панелей.

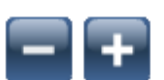

#### **Уменьшение / увеличение панелей:**

Используйте кнопки показанные слева для уменьшения или увеличения панелей StatPlanet. Это может потребоваться для управления пространством, когда несколько панелей открыто одновременно, или чтобы сфокусировать внимание на определенных областях.

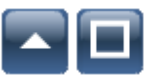

#### **Сворачивание / развёртывание панелей:**

Эти кнопки минимизируют или развёртывают панели. Для панели индикаторов существует специальное минимизированное состояние, в котором индикаторы все еще могут быть выбраны.

#### **Изменение размера панели графиков**

Перетаскивайте границы панели графика, чтобы скорректировать её размер.

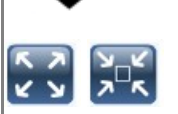

#### **Полноэкранный режим:**

Щелкните по этой кнопке в нижнем левом углу экрана, чтобы или переключиться на полноэкранный режим, или вернуться из него к нормальному режиму просмотра.

#### **Дополнительные примечания:**

- При переключении категорий StatPlanet запоминает, какой год был выбран и проверяет, существуют ли данные этого года в новой категории. Если не будет никаких данных этого года, то выбирается год, наиболее близкий к ранее выбранному, для которого имеются данные в новой категории.
- При переключении карт (например, с карты мира на карту страны или с карты области на карту района) StatPlanet проверит, существуют ли та же самая категория и индикатор в новой карте. Если нет, будет выбрана первая категория/индикатор из набора данных.

# <span id="page-11-0"></span>**4. ИМПОРТ КАРТ В ФОРМАТЕ ESRI SHAPEFILE**

Эта часть относится к StatPlanet Plus. Для StatPlanet Lite, смотрите http://www.sacmeq.org/statplanet/StatPlanet-lite.html.

### Инструкции для загрузки вашего файла формата ESRI shapefile в StatPlanet:

- 1. В папке, содержащей shapefile-версию StatPlanet, откройте папку 'map'.
- 2. Удалите shape-файл, включенный в качестве образца (карта Индонезии) и скопируйте сюда ваш shape-файл.
- 3. И в оффлайн и в веб-версиях имеется папка 'map'; если вы используете обе, скопируйте в обе папки (то есть в "my\_statplanet\map" и "my\_statplanet\web\map").
- 4. Переименуйте ваши файлы (например, xyz.shp и xyz.dbf) в "map.shp" и "map.dbf"
- 5. Откройте файл StatPlanet\_data\_editor. Нажмите кнопку 'Setup shapefile' (вверху слева).
- 6. Выберите файл "map.dbf" в папке 'map' и следуйте инструкциям.
- 7. Запустите StatPlanet, чтобы посмотреть результат с включёнными типовыми данными.

Теперь вы можете начать импорт или добавление данных для вашей карты, но вначале вам может потребоваться изменить положение карты и добавить подписи.

#### Позиционирование карты:

Для изменения позиции и размера карты, поместите курсор мыши в нижний правый угол экрана, чтобы активизировать органы управления масштабом:

- Масштаб: можно изменять масштаб карты, используя кнопки 'увеличить' (плюс) и 'уменьшить' (минус), а также перемещением ползунка масштаба вверх или вниз. Если ваша мышь имеет колесо прокрутки, с его помощью тоже можно изменять масштаб.
- Перемещение карты: нажмите левую кнопку мыши, находясь на карте и переместите карту в  $\bullet$ нужное положение.

Как только карта займёт правильное положение, щёлкните правой кнопкой мыши и выберите 'Сору тар coordinates'. B StatPlanet Data Editor перейдите на лист 'Мар regions' и вставьте координаты в ячейку ниже 'X'.

#### Полписи:

- 1. Чтобы подписи отображались на карте, активируйте 'Show text labels' в StatPlanet Data Editor (на листе Import, ниже кнопки Save).
- 2. Нажмите "Save data" и откройте StatPlanet, чтобы увидеть результаты. Вероятно, что положение некоторых или даже всех подписей нуждаются в коррекции.
- 3. Чтобы выровнять положение подписей, щелкните правой кнопкой мыши в любом месте StatPlanet и выберите 'Move text labels'. Нажмите на любую подпись и переместите в нужное положение.
- 4. После завершения перемещения подписей, щелкните правой кнопкой мыши и выберите 'Сору text label coordinates'.
- 5. В StatPlanet перейдите на лист 'Settings'. Выберите ячейку рядом с 'Text label coordinates' и вставьте в ней координаты (на этом листе вы также можете изменить другие параметры настройки, например, такие как размер шрифта текста).
- 6. Нажмите 'Save settings' (или альтернативно, 'Save data' на экране Import data). Теперь координаты будут сохранены для дальнейшего использования StatPlanet.

#### Поиск карт в Интернете:

Существует множество Интернет-ресурсов, предлагающих свободно распространяемые карты в различных форматах. Предлагаем следующие полезные сайты для поиска свободных карт в формате shapefiles (карты региональных / административных границ). Помните, что вам потребуются карты только в формате ".SHP".

- Map Library http://www.maplibrary.org/ Публичный домен с картами большинства стран мира.
- UN SALB  $-$  http://www.unsalb.org/  $-$  Проект хранилища данных границ второго административного уровня. Эти карты являются бесплатными, но авторское право принадлежит ООН. Карты утверждены национальными картографическими агентствами (NMA) каждого государства члена ООН.
- US Census Bureau http://www.census.gov/geo/www/cob/bdy\_files.html файлы с картографическими границами США.
- GIS-Lab неформальное некоммерческое сообщество в области ГИС и ДЗЗ http://gis-lab.info/ русский сайт, на котором можно найти карты границ субъектов России и много полезной информации по картографии.

#### Инструкции для загрузки shape-файлов без использования Excel:

- 1. Скопируйте вашу карту в shapefiles формате, как объяснено выше.
- 2. Скопируйте и вставьте идентификаторы (ID) стран из файла map.dbf, чтобы заменить существующие в файле data.csv.
- 3. Скопируйте и вставьте названия стран из map.dbf файла, чтобы заменить существующие в конце файла settings.csv.
- 4. Скопируйте имя заголовка колонки ID, и вставьте его рядом с 'DBF-ID' в файле settings.csv.

Внимание: колонка ID не должна содержать пробелов и символов и каждое её значение должно быть уникальным.

#### GIS Shapefile Reader - исходные коды

Исходные коды для чтения shape-файлов включены в директорию SHPreader. Они могут быть скомпилированы в файл SHPreader.swf, который используется StatPlanet.

Эти коды написаны Эдином ван Риджкомом (Edwin van Rijkom) в соответствии с лицензией LGPL, частично дополнены Энди Вудраффом (Andy Woodruff) и слегка модифицированы для использования в StatPlanet.

Если вы захотите изменить имена считываемых файлов карт, вы можете это сделать в SHPreader.as, и затем опубликовать как SHPreader.swf используя файл SHPreader.fla.

Для более подробной информации смотрите: http://shp.riaforge.org/

# <span id="page-13-0"></span>5. ДОБАВЛЕНИЕ ИЛИ ИМПОРТИРОВАНИЕ ДАННЫХ

#### <span id="page-13-1"></span> $5.1$ Основные шаги при добавлении данных - пример, основанный на данных о странах

Примечание: чтобы добавлять ваши собственные данные, вам необходимо загрузить StatPlanet Map Maker, StatPlanet Plus или StatPlanet Lite: http://www.sacmeg.org/statplanet.

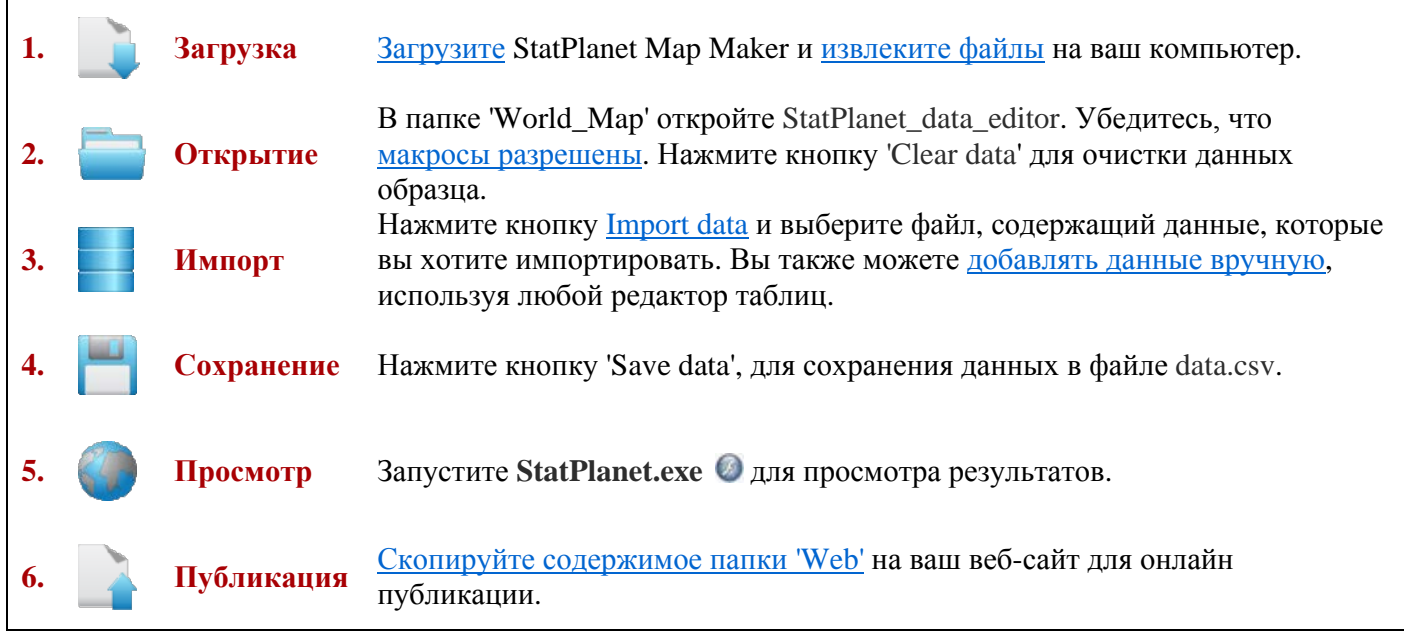

Для публикации StatPlanet Map Maker онлайн, всё, что вам необходимо сделать, это выгрузить содержимое папки Web на веб-сайт (веб-сервер). Эта папка содержит следующие файлы:

- StatPlanet.html (веб-страница, которая отображает вашу интерактивную карту)
- StatPlanet small.html (альтернатива с меньшей картой, встроенной в веб-страницу)
- StatPlanet.swf (файл, отображающий процесс загрузки)
- content swf (актуальное программное обеспечение)
- (файл настроек в формате CSV) settings.csv
- data.csv (файл данных в формате CSV)
- swfobject.js (требуется для выполнения Flash-контента)
- 

#### Содержимое архива StatPlanet\_Map\_Maker.zip

- Руководство пользователя (User Guide StatPlanet.pdf)
- Лицензия на программное обеспечение StatPlanet Map Maker (License\_Terms.pdf)
- World\_Map создание интерактивных карт на основе включенной карты мира.
- USA\_Map создание интерактивных карт на основе включенной карты США.
- **Custom Map** 
	- Разработка или импорт карты с использованием шаблона map.fla (требует Adobe Flash CS3  $\overline{a}$ или выше)
	- Включённый образец карты провинций Кении (map\_example.fla).

При открытии StatPlanet Data Editor.xls вы можете получить сообщение, спрашивающее вас о том. желаете ли вы включить поддержку макросов. Вид этого сообщения зависит от версии Excel.

**Excel 2007 или новее:** Наверху экрана, справа от 'Предупреждения системы безопасности', нажмите кнопку 'Параметры...'. Выберите 'Включить это содержимое' и нажмите 'ОК'.

Более старые версии Excel: Выберите 'Включить макросы' во всплывающем окне.

Если вы не получили подобного сообщения, значит уровень безопасности макросов в Excel установлен как высокий. Следуйте следующей инструкции для изменения уровня безопасности на более низкий.

Excel 2007 или новее: Нажмите кнопку Microsoft Office (вверху слева), затем кнопку «Параметры Excel». В категории Основные, включите Показывать вкладку «Разработчик» на ленте' (если выключено). Нажмите 'ОК' и выберите вкладку Разработчик. Нажмите 'Безопасность макросов' (в левой части панели). Выберите 'Отключить все макросы с увеломлением'.

**Более старые версии Excel:** В меню настроек найдите Макрос -> Безопасность. Измените уровень безопасности на средний.

#### <span id="page-14-0"></span> $5.2$ Импорт данных

С помощью имеющегося редактора данных StatPlanet Data Editor возможно автоматически импортировать данные. Редактор данных основан на Excel, следовательно данные могут быть импортированы из многих различных форматов, включая CSV, TXT, XLS, XLSX, DBF и HTML.

Редактор данных автоматически распознаёт структуру данных импортируемого файла. Также распознаётся подавляющее большинство различных вариаций названий стран (в версии StatPlanet с картой мира). Поэтому импорт должен успешно выполняться в большинстве случаев, без необходимости дополнительных изменений в файле данных. В случае возникновения проблем, читайте пункт "Устранение неисправностей" ниже.

Редактор данных использует наименования на листе Excel 'Import names' и ищет соответствующие имена и статистику в файле данных (в версии с картой мира этот лист содержит названия стран, но это могут быть и названия областей или районов, в зависимости от используемой карты). Редактор автоматически реструктурирует данные в формат, приемлемый для StatPlanet.

Критерием успешного импорта является то, что любое название страны должно присутствовать в импортируемом файле только один раз. И учтите, что StatPlanet рассматривает "точку" как десятичный разделитель.

#### Импорт файлов в формате HTML или PDF

- HTML: Чтобы импортировать данные из веб-страницы, просто сохраните её и импортируйте, как любой другой файл. Если импорт обрывается, возможно, что названия импорта/карты/страны и статистика расположены слишком далеко от начала страницы. В этом случае откройте файл в Excel, и удалите лишние строки. Затем попробуйте импортировать файл снова. В качестве альтернативы, можно скопировать таблицы на веб-странице и вставить их в новый документ Excel.
- PDF: Таблицы в файлах PDF, как правило, могут быть скопированы и вставлены в файл Excel. Выберите (выделите) таблица с помощью мыши, щелкните правой кнопкой и выберите в меню "Копировать как таблицу" или "Сохранить как таблица". Более детально этот вопрос рассматривается в полезном руководстве, написанном в университете МакГилла:

http://www.library.mcgill.ca/edrs/services/publications/howto/pdftoxls/pdftoexcel.html Существует также бесплатный инструмент для конвертирования из PDF в Excel: http://www.pdftoexcelonline.com

#### Неопознанные имена

Имена областей карты из файла данных, которые не были распознаны, выводятся на экран после завершения импорта. Например, если в файле данных страна 'Афганистан' обозначена сокращённо Афг', то это сокращение не будет распознано редактором данных. Для устранения этой проблемы перейдите на лист Excel 'Import names' и добавьте 'Афг' в пустую ячейку ниже соответствующей страны - 'Афганистан'. Вы можете использовать этот подход для других заголовков набора данных так, чтобы макрос импорта мог правильно их идентифицировать. После этого запустите макрос импорта снова, для правильной обработки данных.

Обратите внимание, что макрос импорта удаляет пробелы на листе "Import names" и преобразует специальные символы (например "е") в регулярные (например "е"). Это позволяет расширить диапазон вариантов написания названий стран для распознавания. Регистр написания названий в вашем файле не имеет значения, можно использовать и прописные, и строчные буквы. Версия с картой мира распознаёт английские и французские названия стран и большое количество их вариаций. Автоматический импорт данных был успешно протестирован со многими различными источниками данных, имеющих разную структуру и вариации названий, включая источники, предоставленные CIA Factbook, Ethnologue, MBФ, ITU, Nation Master, OECD, UBS, UIS, UNAIDS, UNDP, ЮНЕСКО, ЮНИСЕФ, UNSTATS, КТО и Всемирным банком.

Data Editor зарегистрирован как проект с открытым исходным кодом на SourceForge и любые усовершенствования или улучшения этой программы, которые вы сможете предоставить, будут только приветствоваться. (https://sourceforge.net/projects/statplaneteditr/).

#### <span id="page-15-0"></span> $5.3$ Устранение неисправностей

Если сохранённые вами данные не могут быть считаны StatPlanet, наиболее вероятно, что структура данных некорректна. Пожалуйста, посмотрите пункт 4 ниже, чтобы узнать, как сформировать данные за год (или другой временной период). Данные должны начинаться с наиболее поздней временной отметки. Также убедитесь, что имена показателей, перечисляемые в течение каждого периода, одинаковы и перечисляются в том же самом порядке.

Если импорт не работает, проверьте свой файл данных на следующие возможные несоответствия:

- 1. Правильность имён: Если написание какого-либо имени страны/карты/региона не может быть идентифицировано, соответствующие данные не будут импортированы. Смотрите раздел "Неопознанные имена" выше, для получения дополнительной информации о разрешении этой проблемы.
- 2. Повторение имён более одного раза: Если имя одной и той же страны/карты/региона появляется в вашем файле данных более одного раза, макрос импортирует только данные, связанные с первым найленным именем.

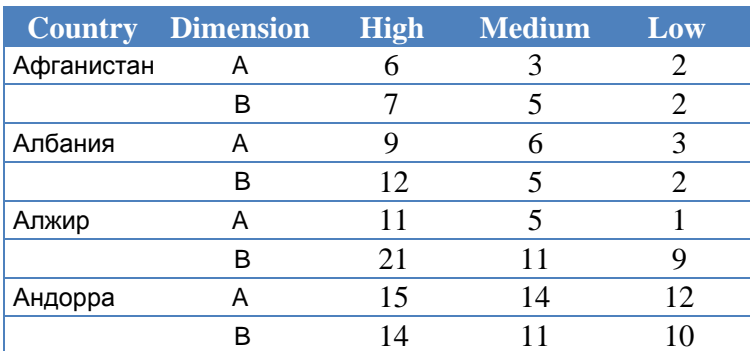

Такая структура будет импортирована неправильно:

Эту структуру необходимо перестроить так, чтобы имя страны/карты/региона было одно на строку, как показано ниже (как вариант, в некоторых случаях будет проще разделить данные на несколько файлов и импортировать их отдельно).

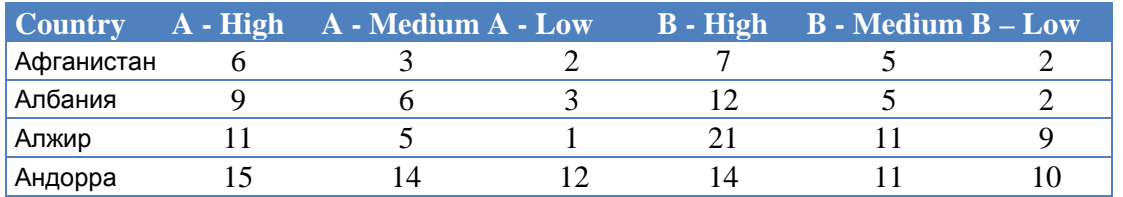

Подобная структура будет импортирована правильно:

#### 3. Не обозначен год (период) в файле данных, или он не может быть обнаружен:

Все наборы показателей располагаются согласно периодов (годов). Вам необходимо добавить год в набор данных как заголовок строки или столбца (в зависимости от структуры ваших данных). Вы можете также импортировать только данные и добавить год позже. Данные должны быть структурированы следующим образом (в качестве примера смотрите структуру образца данных в файле StatPlanet data editor.xls):

Струппируйте (отсортируйте) ваши наборы показателей по годам. Вставьте новую строку выше каждой группы показателей. В этой новой строке проставьте год в колонке YEAR. Оставьте соседнюю ячейку в колонке INDICATOR пустой. Отметьте, что ячейки колонки YEAR в строках, содержащих наборы показателей, должна быть пустой:

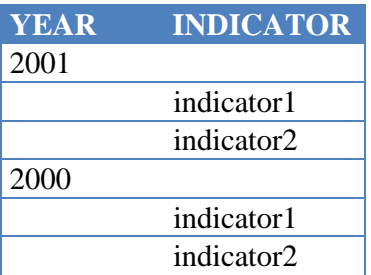

4. **Лесятичная точка:** StatPianet считывает символ точки, как лесятичный разлелитель (например 0.75). Избегайте использования запятых, пробелов или прочих символов в числовых данных, чтобы гарантировать, что они будут считаны StatPianet должным образом.

# <span id="page-17-0"></span>**6. НАСТРОЙКА STATPLANET**

#### <span id="page-17-1"></span> $6.1$ Общие установки и настройки

Общие параметры настройки StatPlanet находятся на листе Excel 'Settings'. После произведения любых изменений настроек нажмите кнопку Save Settings. Вы можете испытать результаты изменения большинства различных параметров 'вживую' в StatPlanet, через панель общих настроек и панель настроек легенды карты. Читайте далее, как настроить в StatPlanet показатели или уровень категории (например, определение различных цветов карты для разных показателей).

#### <span id="page-17-2"></span> $6.2$ Настройки и метаданные для категорий и уровней показателей

B StatPlanet Data Editor.xls имеется несколько столбцов, предназначенных для определения дополнительных параметров. Использование различных столбцов поясняется ниже.

ВАЖНО: НЕКОТОРЫЕ НАСТРОЙКИ, ТАКИЕ КАК ОПИСАНИЕ НАБОРА ПОКАЗАТЕЛЕЙ, ДОЛЖНЫ БЫТЬ ОПРЕДЕЛЕНЫ ТОЛЬКО ДЛЯ ПОКАЗАТЕЛЕЙ В ПЕРВОМ (ИЛИ НАИБОЛЬШЕМ) ГОДУ. ОНИ НЕ НУЖДАЮТСЯ В ПОВТОРЕНИИ ДЛЯ ВСЕХ ЛЕТ В СЕРИИ ДАННЫХ.

#### <span id="page-17-3"></span>Источник ланных

Источник ваших данных может быть указан в колонке "SOURCE", в той же самой строке, где и год. Его необходимо указать только к первому (наибольшему) году в серии. В StatPlanet Plus, он может быть определён для каждой категории или подкатегории данных.

Вы можете использовать код HTML, если захотите, например, указать ссылку к сайту, с которого получены данные:

<a href='http://www.mysource.com'>Мой источник </a>.

Убедитесь, что используете только одинарные кавычки ('-'), а не двойные ("-"), поскольку двойные кавычки используются для выделения данных в файле data.csv (файл в формате данных, разделённых запятыми).

#### <span id="page-17-4"></span>Описание индикатора и единицы измерения

- Description: В этой колонке добавьте описание для каждого индикатора в этой колонке, которое будет появляться в StatPlanet, как всплывающее сообщение, при перемещении указателя мыши над панелью соответствующего показателя.
- о Unit: В этой колонке укажите единицу измерения индикатора, например «%».
- о Как отмечено выше, описание необходимо добавить только для списка показателей ниже первого номера (например, года) в серии. Если у вас два или более набора показателей с одним и тем же описанием, его необходимо ввести только один раз. Для других показателей вместо описания вводится номер строки Excel (в листе 'Import'), содержащей описание, которое вы хотите использовать повторно.

#### <span id="page-17-5"></span>Легенда карты, подписи и цвета

В колонке «МАР» настраивается легенда карты для каждого индикатора. Возможна настройка значений легенды (или текста, или чисел), цветов, а также количества цветовых категорий.

Легенда карты может быть настроена непосредственно в StatPlanet, а затем её параметры могут быть скопированы и вставлены в файл данных. Находясь в StatPlanet, выберите индикатор, для которого вы хотите настроить легенду. Затем щелкните по любому из цветов или значений в панели легенды карты в нижнем левом углу, и настройте по своим потребностям. Как только вы будете уловлетворены настройкой легенлы, шелкните правой кнопкой гле уголно внутри StatPlanet и выберите в меню «Сору map legend». Откройте файл StatPlanet\_Data\_Editor. Выберите ячейку ниже заголовка столбца 'МАР', в соответствующей строке индикатора (для которого вы настроили легенду

карты). Вставьте в неё скопированные данные. При наличии данных за несколько периодов (например, лет), достаточно вставить данные только для первого года в серии данных. Нажмите 'Save data' и вы увидите результат при следующем запуске StatPlanet.

Более подробно о настройке легенды карты, включая описание создания качественной (без числовых показателей) карты, рассмотрено ниже. Если вы хотите создать легенду качественной (описательной) карты (основанную на категориях, например, таких как 'высокий', 'средний', 'низкий'), а не количественной (основанной на диапазонах числовых значений), вам нужно использовать методы, описанные ниже в пунктах (iv) или (v).

#### (і) Легенда карты с пользовательскими значениями

- Используйте следующий формат, чтобы определить значения для легенды карты и количество классов иветов: 0=[значение0] 1=[значение1] 2=[значение2] 3=[значение3] 4=[значение4] ИТ.Л.
- Пример 1а: Легенда с 4 классами цветов:  $0=$ [55] 1=[40] 2=[20]
- Пример 1b: Легенда с 5 классами цветов:  $0=$ [70] 1=[65] 2=[60] 3=[55]

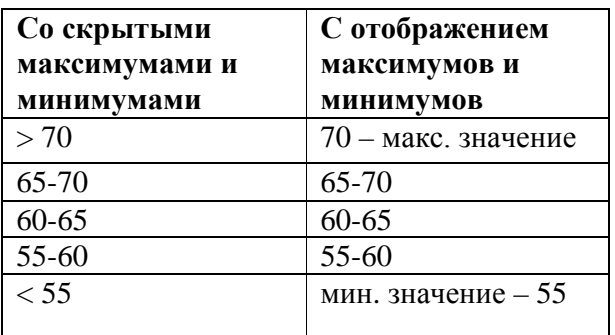

Легенда карты для примера 1b:

#### (ii) Легенда карты с пользовательскими цветами

Используйте следующий формат, чтобы определить цвета легенды карты и количество классов цветов: 0=[цвет0] 1=[цвет1] 2=[цвет2] 3=[цвет3] 4=[цвет4]

И Т.Д.

Пример 2: Легенда с 4 классами цветов:  $0=[0x238B45]$  1=[0x66C2A4] 2=[0xB2E2E2] 3=[0xEDF8FB]

#### (iii) Легенда карты с пользовательскими цветами и значениями

- Используйте следующий формат, чтобы определить цвета легенды карты и количество классов иветов: 0=[цвет0][значение0] 1=[цвет1][значение1] 2=[цвет2][значение2] 3= [цвет3] [значение 3] 4 = [цвет4]
- Отметьте, что этот формат немного отличается от предыдущих, потому что определены 5 цветов (цвета от 0 до 4), но только 4 значения (значения от 0 до 3). Как проиллюстрировано выше, в примере 1b, легенда с 5 классами цветов требует определения только 4 значений (легенда с 4 классами цветов, соответственно, только 3

значений и т.д.).

 Пример 3: Легенда с 4 классами цветов и произвольными значениями: 0=[0x2171B5][70] 1=[0x6BAED6][60] 2=[0xBDD7E7][50] 3=[0xEFF3FF]

#### **(iv) Легенда карты с произвольными цветами и подписями**

- Чтобы в легенде карты определить подписи (вместо числовых значений), используйте подход, описанный выше, в пункте (iii), но добавьте третий параметр, содержащий текст.
- Пример 4: Легенда с 4 классами цветов, произвольными значениями и подписями:  $0=0x2171B5$ ][70][Сверхвысокое] 1=[0x6BAED6][60][Высокое]  $2=[0xBDD7E7][50][Cpe$ днее $]3=[0xEFF3FF][Husxee]$

#### **(v) Качественная (описательная) легенда карты**

 Если ваш набор данных содержит категории, например, разговорные языки стран мира (Английский, Испанский и т.д.), вам потребуется описательная легенда карты. Вместо диапазонов значений, легенда карты присваивает номер категории каждой отображаемой на экране категории, начиная с 0. В примере ниже определены 5 категорий (0,1,2,3,4):

0=[цвет0][подпись0] 1=[цвет1][подпись1] 2=[цвет2][подпись2] 3=[цвет3][подпись3] 4=[цвет4][подпись4]

и т.д.

Странам (регионам) должен быть присвоен соответствующий им номер категории. Например, если «Афганистан» относится к категории 0 (подпись 0 и цвет 0), ему нужно присвоить значение '0'.

- Пример 5: Легенда с 8 классами цветов: 0=[0x377EB8][Дари] 1=[0xE41A1C][Бенгальский] 2=[0x4DAF4A][Английский] 3=[0x984EA3][Хинди] 4=[0xFF7F00][Китайский] 5=[0xFFFF33][Португальский] 6=[0xA65628][Русский] 7=[0xF781BF][Испанский]
- Легенда карты для примера 5:

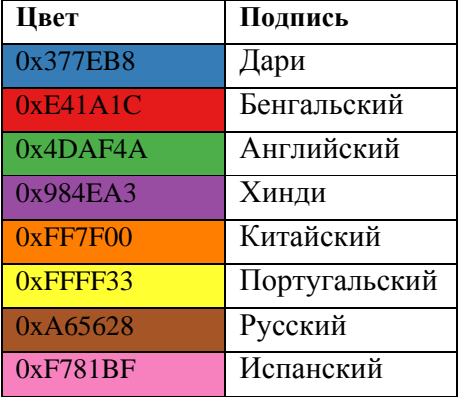

#### <span id="page-19-0"></span>• **Минимум и максимум оси графика**

Если вы хотите использовать для графика свои собственные значения минимума и максимума, вы можете установить их в столбце "GRAPH". Определите значения минимум / максимум, в следующим формате: **[мин-значение][макс-значение]**

Например, для минимального значения равного 0, а максимального равного 80, введите следующее:

 $[0] [80]$ 

Также можно определить цвет графика в формате [код-цвета], например:

 $[0x78C679]$ 

Чтобы одновременно определить минимальное / максимальное значения и цвет, используйте формат [мин-значение][макс-значение][код-цвета], например:

[0][90][0x78C679]

#### <span id="page-20-0"></span>Связывание с другими файлами данных

(Только для StatPlanet Plus). Колонка "FILE" используется для связывания с другими файлами данных, в случае, когда данные распределены по нескольким файлам. Такой метод бывает полезен, если необходимо сократить начальное время загрузки, и загружать данные определённой категории, только когда пользователь её выбирает. Чтобы загрузить данные определённой категории из другого файла, укажите его имя в верхней строке этой категории, например "data category2.csv". Файл также может находиться внутри ZIP-архива, например "data category2.zip". У каждого файла данных должна быть такая же структура, как и оригинального файла.

### <span id="page-20-1"></span>Параметры

о Год по умолчанию: Возможно определить год по умолчанию, который будет выбран для определенной категории. Чтобы это сделать, определите год в столбце "OPTIONS". В StatPlanet Plus, вставка осуществляется в строку, содержащую имя категории. В других версиях StatPlanet - в первую строку с данными StatPlanet Data Editor.

 $y=[2007]$ 

о Блокировка кратности: По умолчанию, если индикатор содержит числа свыше миллиона, то они будут разделены на 1000000 и к ним добавляется 'миллион', как единица измерения. Чтобы предотвратить это преобразование для определённого индикатора, вставьте в колонку "OPTIONS" в строке индикатора для первого года серии следующее выражение:

nodiv

о Шкала столбиков индикаторов: Столбики панели индикаторов масштабируются согласно самого высокого значения для страны или региона в этом индикаторе. Это означает, что каждый индикатор имеет собственный масштаб. Однако вам может потребоваться, чтобы все индикаторы имели одинаковый вес шкалы. В этом случае, вставьте в колонку "OPTIONS" в строки индикаторов, для которых требуется единая шкала, следующее выражение:

samescale

Внимание: это выражение вставляется только в строки, содержащие первый год серии и индикаторы должны принадлежать к одной категории.

#### <span id="page-20-2"></span>Тип данных

Колонка "ТҮРЕ" будет использоваться в перспективных версиях StatPlanet. Она позволит задействовать дополнительные интерфейсы и режимы визуализации.

#### <span id="page-20-3"></span>6.3 Специфическая информация о странах / регионах и/или ссылки

Специфическая информация о странах или регионах может отображаться во всплывающих сообщениях, когда указатель мыши перемещается над страной / регионом на карте или на панели графиков. Эта информация может быть добавлена в самой первой строке, в пустой ячейке ниже названия соответствующей страны. (Эти ячейки пусты, потому что данные начинаются на следующей строке).

Можно вставлять простой текст или текст с HTML-форматированием, например:

 $\epsilon$  = tont size="15" color="#347C17">Moй текст  $\epsilon$  font>

Ссылки на документы или веб-страницы также могут указываться в строке ниже названия страны. В этом случае соответствующий документ или веб-страница будут открыты, когда пользователь щёлкнет по стране, для которой была определена ссылка. Например, ссылка может быть такой:

http://www.mywebsite.com/document.pdf

Можно совместить текст и ссылку для загрузки, вставив фрагмент HTML-кода. Например:

<a href='http://www.mywebsite.com/document.pdf'>Вставьте дополнительную информацию сюда</a>

#### <span id="page-21-0"></span> $6.4$ Фокусирование на произвольных регионах карты

Вы можете добавлять, удалять или изменять имена регионов на рабочем листе 'Map regions'. Например, на карте мира произвольным регионом должна быть Африка. Щелчок по Африке в выпадающем меню выбора региона должен изменить масштаб для просмотра только Африканского континента и отобразить карту и данные графиков только для африканских стран.

Регионы карты имеют следующие элементы:

Имя (колонка 1): Названия регионов карты, которые определяются вами. Если необходимо сгруппировать регионы в подменю, вставьте имя вашего подменю точно так же, как и имя региона. Тогда для входящих в регион названий добавляйте префикс '>', если вы хотите включить их в это подменю (принцип такой же, как и для категорий индикаторов). В следующем примере "Моё полменю" это имя вашего полменю, а символ ">" используется для определения двух регионов, которые будут включены в это подменю:

Регион 1 Регион 2. Моё полменю > Регион 3 (внутри подменю) > Регион 4 (внутри подменю) Регион 5 (не входит в подменю) ит л

- Координаты карты (колонки 2-4): Координаты Х, Ү и уровень масштаба для определённых регионов. Для получения этих координат, откройте вашу карту в StatPlanet и измените масштаб региона, который вы добавляете (например, измените масштаб Африки и перемещайте африканский континент так, чтобы он заполнил всю область экрана). Как только вы будете удовлетворены положением карты, щёлкните правой кнопкой в любом месте StatPlanet и выберите 'Copy map coordinates'. Вернитесь в Excel, на лист 'Map regions' и вставьте координаты в соответствующую строку региона.
- Цвет (колонка 5 по желанию): Цвет для каждого региона, который будет использоваться для окраски пузырьков диаграммы рассеяния. Также возможно покрасить столбиковую диаграмму используя цвета региона. Цвета региона необходимо указывать в шестнадцатеричном формате, например "0x0000FF" для синего цвета.
- Ссылка (колонка 6 необязательно, только в StatPlanet Plus): Вставьте ссылку или URL, например для того, чтобы связать имя карты с другой копией StatPlanet, которая содержит эту карту.
- Коды (колонка 7 и далее): Начиная с 7 колонки указываются коды стран или областей карты для каждого региона (это коды стан согласно стандарта ISO3 используемые в версии StatPlanet - карта мира). Коды для каждой страны или области карты находятся в верхней строке листа 'Data'. Для добавления стран или областей карты в произвольный регион, добавьте коды после колонки 7, не оставляя пустых ячеек между ними.

#### <span id="page-22-0"></span> $6.5$ Добавление городов, региональных образований, точек интереса

Эта опция доступна только в версии StatPlanet Plus. Новая «точка карты» (например город) добавляется следующим образом:

1. Откройте StatPlanet Data Editor и на листе "Import" переместитесь к последней стране или региону в строке 2.

2. Вставьте название(я) вашей точки(ек) карты в этой строке и нажмите кнопку Save data. Данные могут быть добавлены в соответствующей колонке таким же образом, как и для других областей карты.

3. При следующем открытии StatPlanet, одна или несколько точек карты (в виде окружностей) будут представлять каждую из новых добавленных областей. Щёлкните правой кнопкой мыши в любом месте внутри StatPlanet и в появившемся контекстном меню выберите «Move text labels or map points». Щёлкните по необходимой точке карты, а затем в то место экрана, куда нужно перенести данную точку. Точно так же текстовая подпись для карты точки может быть перетащена и закреплена в новом положении.

4. Чтобы скопировать координаты точки карты, снова щёлкните правой кнопкой и выберите «Сору map point coordinates».

5. Откройте StatPlanet Data Editor и перейдите на лист «Settings». Пролистайте вниз до раздела «Special options», найдите в нём позицию M-DOT-COORD и вставьте значения координат, которые были скопированы. В этом разделе вы также сможете изменить размер окружности, представляющей точку карты. Нажмите Save Settings для сохранения изменений.

#### <span id="page-22-1"></span>6.6 Редактирование данных без Excel

Вы можете редактировать файлы данных **data.csv и settings.csv** напрямую, не используя основанного на Excel редактора данных. Эти два файла могут быть отредактированы с использованием практически любых электронных таблиц или текстовых редакторов.

Данные должны быть сохранены как файл CSV ('comma separated values' - значения, разделённые запятой).

#### <span id="page-22-2"></span> $6.7$ Язык и перевод

StatPlanet доступен на нескольких языках: французском, испанском, немецком, индонезийском бахаса (благодаря правительству Индонезии), датском и русском. Выберите язык, который вы хотите использовать на листе 'Settings'. Чтобы отредактировать любой из переводов или создать новый перевод смотрите лист Excel, именованный 'Text-Translations'.

# <span id="page-23-0"></span>**7. РАЗРАБОТКА КАРТЫ С ИСПОЛЬЗОВАНИЕМ ADOBE FLASH**

Для создания пользовательской интерактивной карты для использования в StatPlanet, необходимо следующее:

- **StatPlanet Map Maker**
- Adobe Flash CS4 или выше
- Файл карты в векторном формате Adobe Illustrator (.ai), FreeHand (.fh\*, .ft\*) или Adobe Flash (.swf). (Смотрите также: Преобразование изображений в подходящий векторный формат)

В качестве примера того, на что должен быть похож окончательный результат, рассмотрим файл 'map example.fla' (показанный ниже).

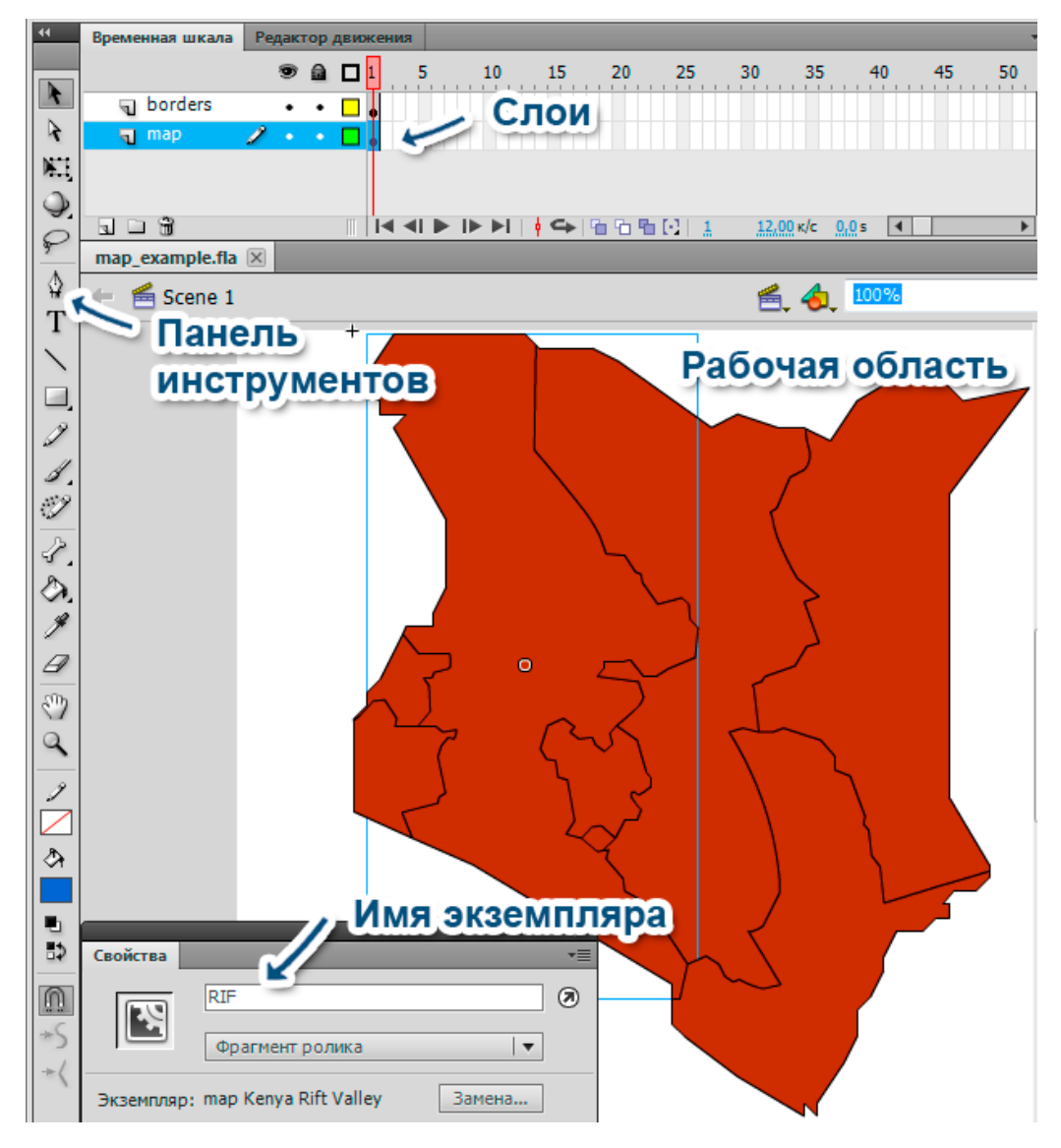

Пример карты Кении для StatPlanet (map\_example.fla)

#### <span id="page-23-1"></span>7.1 Использование шаблона карты

Для подготовки карты для загрузки в StatPlanet, необходимо использовать шаблон карты - 'map.fla', который находится в папке 'StatPlanet\_Custom\_Map'. Этот файл содержит следующие два слоя:

- Слой Мар: Этот слой будет содержать площади регионов shapes (например, страны или области).
- Слой Borders: Этот слой будет содержать границы карты.

(Примечание: начиная с версии 2.3, текстовые метки карты генерируются автоматически и их не нужно добавлять вручную).

#### **Шаг 1. Слой карты**

Прежде, чем вставить вашу карту в шаблон карты (map.fla), может быть проще отредактировать его сначала в новом документе.

- Создайте новый документ (*Файл -> Создать*…, *Ctrl+N*).
- Импортируйте вашу карту (*Файл -> Импорт -> Импортировать в рабочую область…, Ctrl+R*), выберите файл карты.
- После импорта карты выберите и удалите детали, в которых Вы не нуждаетесь, такие как текстовые метки, дороги, и т.д. (Щелкните вне выбранной области, чтобы отменить её выбор, затем щелкните по любой из деталей, которые хотите удалить и нажать 'delete').
- Выделить всё (*Правка -> Выделить все, Ctrl+A*).
- Разделите карту на фрагменты (*CTRL+B* или используя меню: *Модификация -> Разделить*). Возможно, придётся повторить это несколько раз, пока фрагменты не будут разделены полностью.
	- o **Что делать, если появляется прямоугольник, который закрывает карту:** В некоторых случаях может внезапно появиться прямоугольник, который был ранее скрыт. В этом случае щелкните где угодно вне области выбора, чтобы выбор отменить. Затем щелкните по прямоугольнику, и нажмите 'delete'. Вы должны теперь видеть карту снова. (**Примечание**: если вы применили 'Разделить' слишком много раз, прямоугольник и карта сольются и карта исчезает. Вы должны будете возвратиться в нормальное состояние, а затем удалить прямоугольник, пока он является отдельным фрагментом).
- Выделите всё (*Правка -> Выделить все, Ctrl+A*).
- Скопируйте карту (*Правка -> Copy, Ctrl+C*).
- Откройте шаблон карты (map.fla).
- Выберите первый кадр на шкале времени на слое 'map' (в классическом режиме вверху экрана, на снимке экрана выше – первый кадр похож на белый прямоугольник с кругом в нём).
- Вставьте вашу карту (*Правка -> Вставить на место, Ctrl+Shift+V*).
- Дважды щёлкните по любому участку границ карты. Это должно выделить все границы. Если выделилось не всё, удерживая клавишу *Shift*, сделайте двойной щелчок по оставшимся границам. Выделив все границы, изменяете толщину границ в панели *«Свойства».* Если в выпадающем меню «*Стиль*» выбран *'Сплошная линия'*, измените стиль на *'Волосяная линия'*. Если границы имеют различные цвета, задайте им один цвет, например чёрный, щелкая в цветной рамке *«Задать цвет обводки»*.
- Выбирая по одному все шейпы вашей карты, конвертируйте каждый во *Фрагмент ролика (Movie Clip)* (*F8*, или используя меню: *Модификация -> Преобразовать в символ*).
	- o **Что сделать, если объекты не разделяются должным образом:** В некоторых случаях у объектов вашей карты не происходит разделения, потому что не все границы должным соединены. Вы можете или потянуть существующие границы, чтобы заставить их соединиться, или дорисовать их, используя инструмент *«Карандаш»*. Чтобы соединить их, нужно щелкнуть по краю одной из линий в точке, где нет соединения, и перетащить до места соединения. Или выберите инструмент *«Карандаш»* (*Y*) на панели *«Инструменты»*. Затем дорисуйте места разрывов. Если всё сделано правильно, объекты теперь должны правильно разделиться.
	- o **Что сделать, если карта состоит только из границ карты, и не содержит фигур:** Если карта состоит только из границ карты или рамок, можно заполнить пространство между ними инструментом *«Ведро с краской» (K)*. Выберите этот инструмент и щёлкните внутри границ, которые необходимо заполнить. Заполнять можно, используя любой цвет.
- Присвойте имя экземпляра каждому из фрагментов ролика. Имя экземпляра может быть введено в панель свойств (см. снимок экрана выше).
- Имя экземпляра не может содержать пробелов. Поэтому присваивайте кодовое имя, а не подлинное. Подлинное имя может быть определено позже в редакторе данных StatPlanet, где оно может включать пробелы.
- Размер и позиция карты могут быть скорректированы на более позднем этапе, в редакторе данных (на листе Excel *'Settings'*).

#### **Шаг 2. Слой границ**

- Как только вы создали карту с фрагментами, ваши границы, возможно, стали невидимыми. Чтобы заставить их появиться снова, нужно выбрать всю карту фрагментов, один за другим при нажатой клавише *SHIFT*. Как только все будут выбраны, выполните *Правка -> Вырезать (Ctrl+X)*. Вы увидите, что границы карты вновь появились.
- Теперь выберите границы карты, дважды щёлкнув по их любой части. Это должно выбрать все границы сразу. Если не получилось, удерживайте клавишу *SHIFT* и сделайте двойной щелчок по любой из границ, которые еще не выбраны. Как только все границы будут выбраны, нажмите *CTRL+G* (или используйте меню: *Модификация -> Группировать*).
- Как только сгруппируете все границы карты, вы можете поместить все фрагменты ролика снова на задний план. Выберите *Правка -> Вставить на место (Ctrl+Shift+V)*. Пока фрагменты ещё выделены, щёлкните правой кнопкой по любому из них, и контекстном меню выберите *Упорядочить -> Переместить назад*. Теперь границы карты должны появиться поверх карты.
- Щелкните где угодно вне области выбора, чтобы снять его. Затем щелкните где-нибудь по границам карты. Это требует некоторой точности, чтобы случайно не щёлкнуть вместо границы по одному из фрагментов карты. Как только выберите границы, выполните *Правка -> Вырезать(Ctrl+X)*. Затем выберите первый кадр слоя 'borders' на временной шкале, и выполните *Правка -> Вставить на место (Ctrl+Shift+V)*.
- Пока границы все еще выбраны, превратите их во фрагменты, нажимая *F8* (или, используя меню: *Модификация -> Преобразовать в символ…*).
- В панели «Свойства» задайте фрагменту границ имя экземпляра: borders.

#### **Шаг 3. Публикация вашего файла карты**

- Как только карта будет готова, опубликуйте файл: *Файл -> Опубликовать (Alt+Shift+F12)*.
- Перейдите в папку, содержащую *map.fla*. Вы должны увидеть новый файл, *'map.swf'*. Скопируйте и вставьте этот файл в каталог Offline (для оффлайновой версии StatPlanet) и Web (для онлайновой версии StatPlanet), с заменой существующего *'map.swf'*.

#### **Шаг 4. Привязка карты в редакторе данных StatPlanet**

- В *StatPlanet\_data\_editor.xls*, сначала вставьте «реальные имена» для регионов вашей карты, а затем «имена экземпляров» - те коды, которые использовали в файле карты (map.fla).
- На листе 'Import' замените имена из примера (которые являются именами областей Кении) на ваши имена, в порядке, который вы пожелаете. Затем нажмите кнопку 'Save data'.
- Перейдите на лист 'Data'. В верхнем ряду в должны увидеть список примеров кода (CEN, COA, EAS и т.д.). Удалите эти коды и замените их кодами (именами экземпляров), использованными в вашем файле карты. Они должны быть в том же самом порядке, как имена карты в листе 'Import'.
- Вернитесь на лист 'Import' и вставьте здесь данные для своих областей карты. Вы можете также использовать кнопку 'Import data', чтобы импортировать Ваши данные из файла автоматически. Возможно импорт не работает, что наиболее вероятно, потому что имена или заголовки в файле, который импортируется, не могут быть распознаны. В этом случае Вы должны добавить их на листе 'Import names'. Смотрите также раздел «Импортирование данных».
- Как только данные будут добавлены, нажмите кнопку 'Save data'.
- Вернитесь в папку Offline и запустите StatPlanet.exe, чтобы увидеть вашу карту в действии. Или зайдите в папку Web и откройте файл StatPlanet.html в браузере. Если вы хотите опубликовать свою интерактивную карту на веб-сайте, скопируйте и вставьте содержание папки 'Web' на веб-сервер. Посмотрите также файл 'StatPlanet\_small.html' в качестве примера того, как карта может быть интегрирована в существующую веб-страницу.

#### **Шаг 5. Позиционирование карты: (опционально)**

Чтобы изменить позицию и размер карты, переместите указатель мыши в нижний правый угол экрана, чтобы увидеть средства управления изменением масштаба карты:

- **Масштаб карты**: Вы можете изменять масштаб отображения карты, используя кнопки 'увеличить масштаб' (плюс) и 'уменьшить масштаб' (минус), а также перемещая ползунок изменения масштаба вверх или вниз. Если у Вашей мыши есть колесико прокрутки, для изменения масштаба можно использовать и его.
- **Перемещение карты**: чтобы переместить карту в другую позицию, нажмите левую кнопку мыши в области карты и, не отпуская её, перетащите карту в нужное место.

Как только карта окажется в правильной позиции, щелкните правой кнопкой и выберите 'Copy map coordinates'. В StatPlanet Data Editor перейдите на лист 'Map regions' и выберите ячейку ниже 'X'. Затем вставьте в неё скопированные координаты.

#### **Шаг 6. Подписи (опционально)**

- Чтобы скрыть или показать подписи на карте, в StatPlanet Data Editor (лист 'Import', ниже кнопки 'Save'), измените состояние переключателя 'Show text labels'.
- Нажмите "Save data" о запустите StatPlanet, чтобы посмотреть результаты. Возможно, что позиции некоторых или всех подписей будут нуждаться в некоторой корректировке.
- Для выравнивания позиций подписей щелкните правой кнопкой в любом месте StatPlanet и выберите в меню 'Move text labels'. Щелкните по любой из подписей, чтобы перетащить её в другую позицию.
- По окончанию перемещения подписей щелкните правой кнопкой и выберите пункт меню 'Copy text label coordinates'.
- В StatPlanet перейдите на лист 'Settings'. Выберите ячейку рядом с 'Text label coordinates' и вставьте в неё координаты. (Вы можете также изменить другие настройки на этом листе, например размер шрифта.)
- Нажмите 'Save settings' (или, как вариант, 'Save data' на экране Import data). Координаты будут сохранены для дальнейшего использования в StatPlanet.
- На листе 'Settings' Вы можете также изменить дополнительные настройки, такие как размер шрифта подписей.

### <span id="page-26-0"></span>**7.2 Преобразование изображений в поддерживаемый векторный формат**

#### **Преобразование шейп-файла ГИС (.SHP) в векторный формат, распознаваемый Adobe Flash**

Карты ГИС (Географических Информационных Систем) обычно обмениваются данными при помощи файлов в формате ESRI Shapefiles. Такие файлы могут быть преобразованы в векторные файлы Adobe Illustrator при помощи специальных программ, таких как [ArcGIS](http://en.wikipedia.org/wiki/ArcGIS) или MAPublisher. Конвертация файла в ArcGIS может быть выполнена следующим образом: выберите 'File -> Export Map'. В выпадающим списке 'Save as' выберите формат файла 'AI'. Затем нажмите кнопку 'Save'. Файлы Adobe Illustrator (AI) могут импортироваться напрямую из Flash.

Также можно вначале открыть изображение в Adobe Illustrator, экспортировать его как файл Flash SWF, и

импортировать SWF из Flash. Импортирование SWF-файла зачастую приводит к лучшим результатам, чем импорт из файла AI.

Если вы не располагаете указанными программами, можно использовать бесплатный конвертор из Shapefile в SVG, называемый [shp2svg](http://www.carto.net/papers/svg/utils/shp2svg/). Читайте далее о конвертировании изображения SVG в формат, распознаваемый Flash.

#### **Преобразование векторного изображения (например SVG) в векторный формат, распознаваемый Adobe Flash**

Используйте Adobe Illustrator для открытия файла, а затем экспортируйте его в необходимый формат. Обычно наилучший результат достигается при использовании Adobe Illustrator для экспорта изображения в формат Adobe Flash SWF, и дальнейшего импортирования SWF во Flash.

Если вы не имеете Adobe Illustrator, возможно преобразование файла при помощи бесплатного графического редактора [Inkscape](http://www.inkscape.org/). Также можно использовать бесплатный инструмент для конвертирования [SVG2SWF.](http://robla.net/1996/svg2swf/)

#### **Преобразование растрового изображения (например GIF, JPG, PNG, BMP) в векторный формат**

Обычно невозможно полностью и корректно преобразовать растровый рисунок в векторный формат, но экспериментами можно добиться хорошего результата. Для конвертирования растра, сначала импортируйте его во (File -> Import to Stage). Затем выделите изображение и выполните Modify -> Bitmap -> Trace Bitmap.

Вам будет нужно экспериментировать со следующими параметрами трассировки для получения оптимальных результатов:

- **Color threshold (цветовой порог)**: Увеличивая это значение можно уменьшить количество цветов в результирующем векторном изображении. (При сравнении двух пикселей, если различие значений RGB цветов будет меньше указанного порога, пиксели будут считаться имеющими один цвет).
- **Minimum area (минимальная область)**: Увеличение этого значения вызовет уменьшение числа фигур в результирующем векторе. Это число окружающих пикселей, объединяющихся при назначении пикселю цвета.
- **Curve fit (подгонка кривой):** Устанавливает, насколько плавно будут нарисованы контуры.
- **Corner threshold (угловой порог)**: Выберите, насколько много углов вы хотите сохранить.

Можно попробовать следующие значения настроек, если Вы хотите создать векторное изображение, которое наиболее близко соответствует исходному растру. Однако эти настройки не рекомендуются из-за большого количества создаваемых форм, а также они могут привести к отказу Adobe Flash.

- **Color Threshold:** 10
- **Minimum Area:** 1 pixel
- **Curve Fit:** Pixels
- **Corner Threshold:** Many Corners

#### **Ручная трассировка контуров**

Если автоматическая трассировка изображения не приводит к требуемым результатам, вы можете прорисовать контуры вручную.

При достаточно небольшой и несложной карте этот процесс не займёт слишком много времени. Это может быть сделано следующим образом:

- 1. Конвертируйте карту во Фрагмент ролика (F8 или: Модификация -> Преобразовать в символ…).
- 2. На панели «Свойства» в «Цветовых эффектах» из выпадающего списка «Стиль» выберите 'Альфаканал'. Установите значение альфа примерно на 30% (так, чтобы ещё четко были видны границы карты).
- 3. Вставьте новый слой (Вставка -> Временная шкала -> Слой).
- 4. Выберите инструмент 'Линия' (N) на панели инструментов и нарисуйте контуры на новом слое, поверх контуров карты, находящейся слоем ниже. Удостоверьтесь, что все линии соединены. Чтобы нарисовать кривую, вначале проведите прямую, а затем, щёлкните примерно в середине прямой и вытяните кривую как требуется.
- 5. Выберите инструмент 'Ведро с краской' (K) и примените щелчком внутри границ, чтобы создать регионы вашей карты. Если этот инструмент не срабатывает, вероятно, нарисованные границы гдето не смыкаются. Увеличьте масштаб, чтобы легче было обнаружить разрывы.
- 6. Удалите нижний слой, содержащий растровое изображение.
- 7. Выполните действия, описанные выше, чтобы преобразовать карту для использования в StatPlanet.

# <span id="page-29-0"></span>8. УМЕНЬШЕНИЕ РАЗМЕРА ЗАГРУЗКИ ВАШЕГО **WEB-ПРИЛОЖЕНИЯ**

StatPlanet оптимизирован для минимально возможного размера файла. Следующий список содержит список мер для уменьшения размера ваших карт ещё в большей степени:

- 1. Сжатие файлов данных в ZIP: это может уменьшить размер файла на целых 70 процентов. StatPlanet умеет автоматически обнаруживать, содержатся ли данные внутри ZIP или нет. Имя ZIPархива должно быть "data.zip". Если вы используете многочисленные файлы данных (только для StatPlanet Plus), они также могут быть заархивированы.
- 2. Десятичные разделители: размеры файла могут часто уменьшаться приблизительно на 50 процентов, если вы округлите до двух-трёх десятичных разрядов. В StatPlanet Data Editor включён макрос для округления всех чисел на листе 'Import' до двух десятичных разрядов. Макрос называется "RoundToDecimalPlaces" и может корректироваться по усмотрению.
- 3. Формат файла CSV: формат файла CSV был выбран, потому что он позволяет сохранять данные абсолютно плотно, используя для их разделения только запятые. Для сравнения, XML-файлы зачастую в несколько раз больше при эквивалентном объёме данных.
- 4. Отсутствие повторов: имена индикатора и описания не должны повторятся в файле данных. Если вы используете StatPlanet Data Editor, любые повторяющиеся имена индикаторов будут автоматически заменены на символ '-'. Имена индикатора необходимы только для обозначения самого первого года в серии данных. Повторения описаний индикатора тоже можно избежать смотрите раздел "Описание индикатора" для получения дополнительной информации.
- 5. Уменьшение размера карты (только для shapefile-версии): сами карты иногда имеют больший размер, чем StatPlanet и файлы данных, вместе взятые. Можно воспользоваться программным обеспечением ГИС для уменьшения степени детализации карты. Существует также свободно распространяемая утилита под названием MapShaper - www.mapshaper.org. Однако, обработанная при помощи MapShaper карта должна быть импортирована в ГИС, а затем снова экспортирована для обеспечения совместимости при использовании в StatPlanet.